# Первые шаги работы в PAS.

### Создание «Сайта» и настройки соединения

1. Физическое подключение

В каждом приборе SATEC есть порты последовательной связи, а в некоторых – также порты Ethernet и USB.

1.1 Подключение через последовательный порт RS-485

#### ВНИМАНИЕ

Подключайтесь к разъёму последовательного порта прибора только при отключённом питании прибора. Несоблюдение данного требования может привести к неисправности прибора.

Приборы РМ130/135, BFM II, РМ175 подключаются к линии RS-485 через клеммную колодку. Контакты клеммной колодки подписаны.

#### ВНИМАНИЕ

У прибора РМ130/135 клеммные колодки питания и последовательного порта расположены симметрично и схожи по размеру. При подключении цепи питания к клеммной колодке последовательного порта, последний может выйти из строя. Внимательно изучите схемы подключения и подписи к клеммным колодкам на приборах!

У приборов ЕМ133/132 подключение производится к клеммам прибора. У ЕМ133 – это контакты 14 (x+) и 15(x-). У ЕМ132 – порт №1 – 14(x+) и 15(x-), порт №2 – 14(х+) и 15(х-), 12(х+) и 13(х-).

При подключении по RS-485 необходимо, что бы ваш компьютер был оснащён последовательным портом. В последнее время таких компьютеров выпускают всё меньше и меньше. Поэтому рекомендуется использовать преобразователи RS-485 в USB. Для использования такого преобразователя необходим специальный драйвер, ПО и, возможно, дополнительные настройки. Для более подробной информации обратитесь в компанию-изготовитель вашего преобразователя.

Для более подробной информации по подключению линии RS-485 к последовательному интерфейсу Вашего прибора обратитесь к его руководству по эксплуатации.

1.2 Подключение по Ethernet

BFM II в стандартном исполнении, а остальные приборы SATEC в опциональном исполнении или через дополнительный модуль – могут подключаться через порт Ethernet.

Для подключения к прибору через порт Ethernet используйте стандартный патч-корд. При этом важно, что бы прибор и ПК находились в единой подсети.

Например, если вы хотите подключить новый РМ130 с модулем Ethernet к ПК напрямую, то для связи необходимо настроить IP адрес ПК, например, 192.168.0.1, т. к. IP-адрес приборов SATEC по умолчанию установлен 192.168.0.203.

Для получения дополнительной информации обратитесь к Вашему системному администратору.

1.3 Подключение через USB порт

Данный способ подключения самый удобный, так как требует минимальных настроек.

Для подключения прибора с USB портом требуется шнур USB типа AM-AM (поставляется в комплекте с приборами, оснащёнными портом USB).

Для верной идентификации операционной системой устройства, необходима установка драйверов USB на вашем ПК. Драйверы USB устанавливаются автоматически при установке ПО PAS.

2. Конфигурация «сайта» в ПО PAS

Чтобы общаться с вашими приборами, вы должны создать отдельную базу данных («сайт»), где будут храниться все настройки для каждого прибора. PAS сохраняет все настройки в файле с именем, которое вы ему даёте, и расширением .mdb. Когда вы устанавливаете PAS на свой компьютер, в каталоге установки PAS создается каталог с именем «Sites». Рекомендуется хранить все базы данных вашего сайта в этом каталоге.

Для создания новой базы данных для вашего прибора следуйте следующим шагам:

2.1 Выберите пункт «Параметры прибора» в меню «Конфигурация».

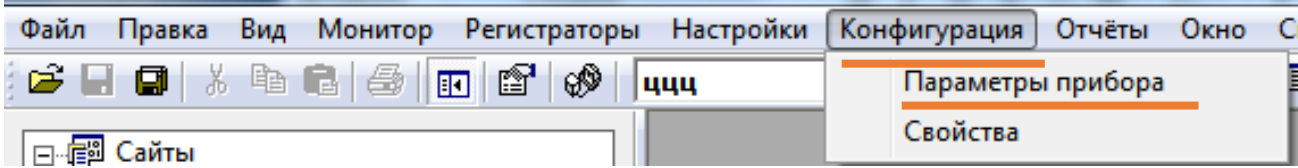

# Откроется окно «Параметры» с настройками по умолчанию

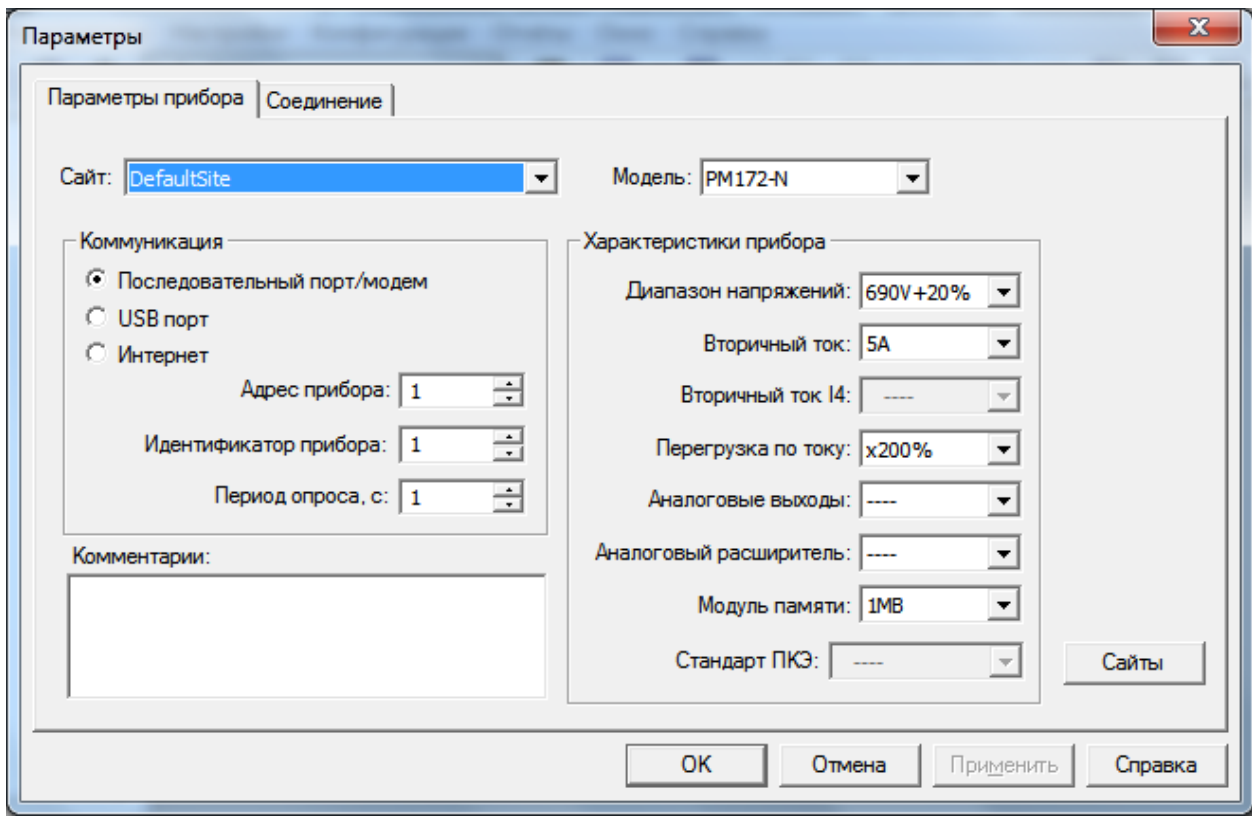

2.2. В окне «Параметры» выберите пункт «Сайты»:

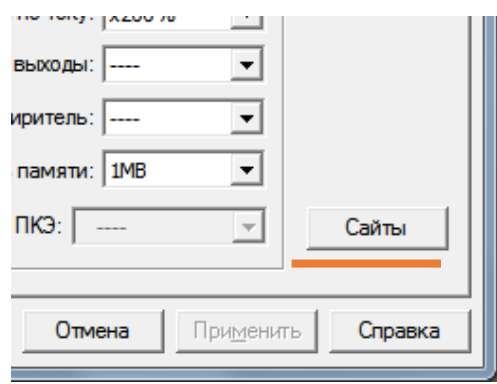

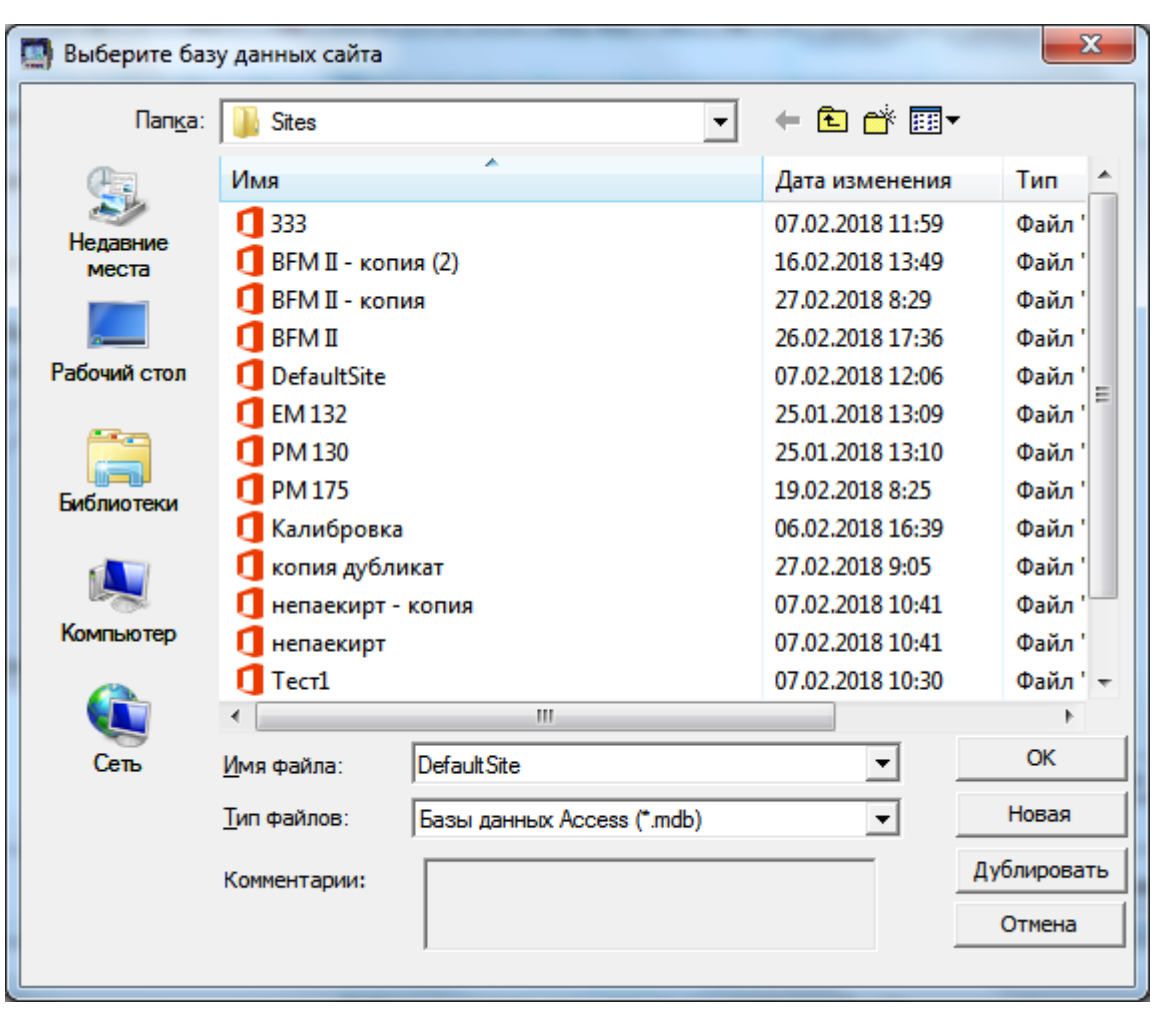

Откроется окно создания базы данных для прибора:

По умолчанию в окне выбора базы данных выбрана папка Sites, она находится в каталоге установки ПО PAS.

2.3 В окне создания базы данных прибора вы можете:

А) Создать новый «сайт». Для этого введите название нового «Сайта» в поле «Имя файла» и нажмите «Новая». После этого вы вернётесь к окну «Параметры», где в названии «сайта» будет название созданной базы данных.

Б) Копировать настройки существующего «сайта» в новый. Для этого выберите исходную базу данных левой клавишей мыши, нажмите правой клавишей мыши на ней и выберите пункт «Копировать»:

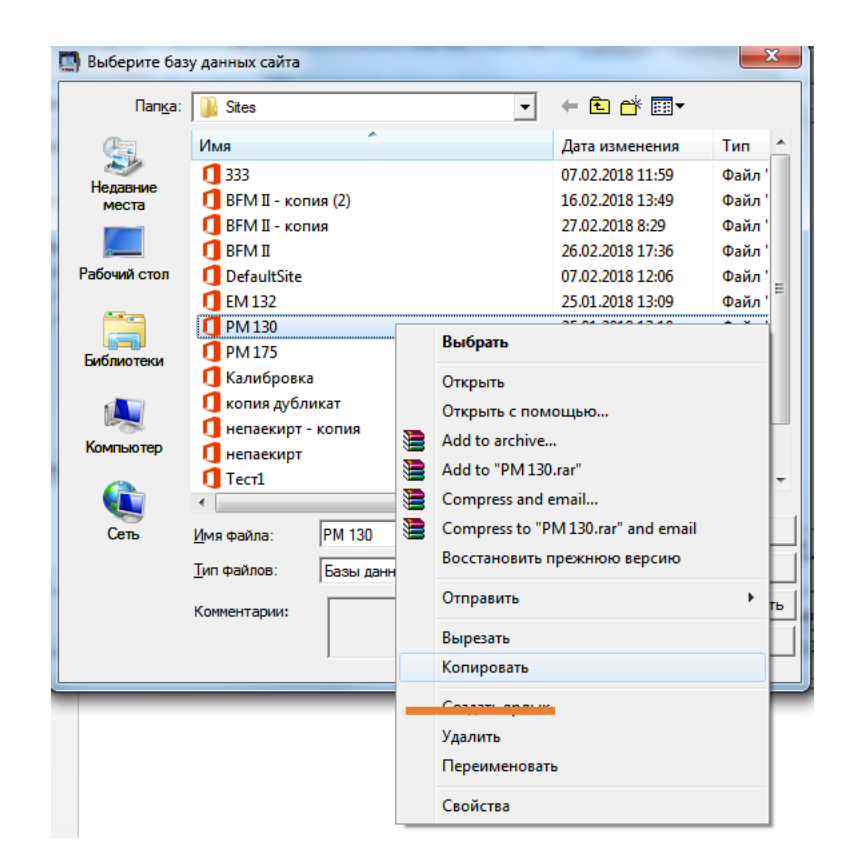

Затем в свободном поле нажмите правую кнопку мыши и выберите «Вставить»:

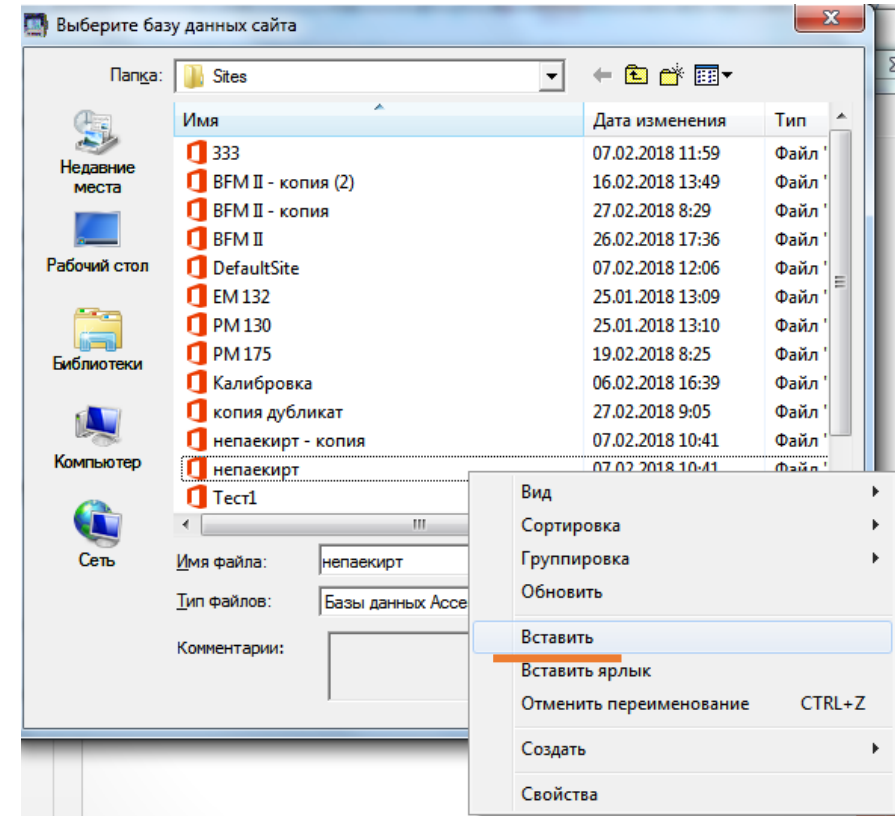

После этого у вас появится копия базы данных.

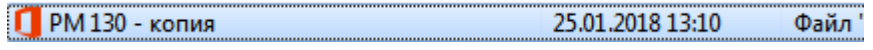

Изменить имя вы можете в этом же окне. Для этого выделите базу данных левой клавишей мыши и затем снова нажмите по названию левой клавишей мыши.

> $\n **PM 130 -** *копия*\n$ 25.01.2018 13:10 Файл'

Все настройки исходной базы данных будут копированы в копию. Это очень удобно для резервирования или при работе с приборами со схожими настройками.

В) Редактировать или удалить существующий «сайт». Для удаления существующего «сайта» выдилите необходимый «сайт» левой клавишей мыши и затем нажмите по нему правой клавишей мыши. В контекстном меню выберите пункт «Удалить»:

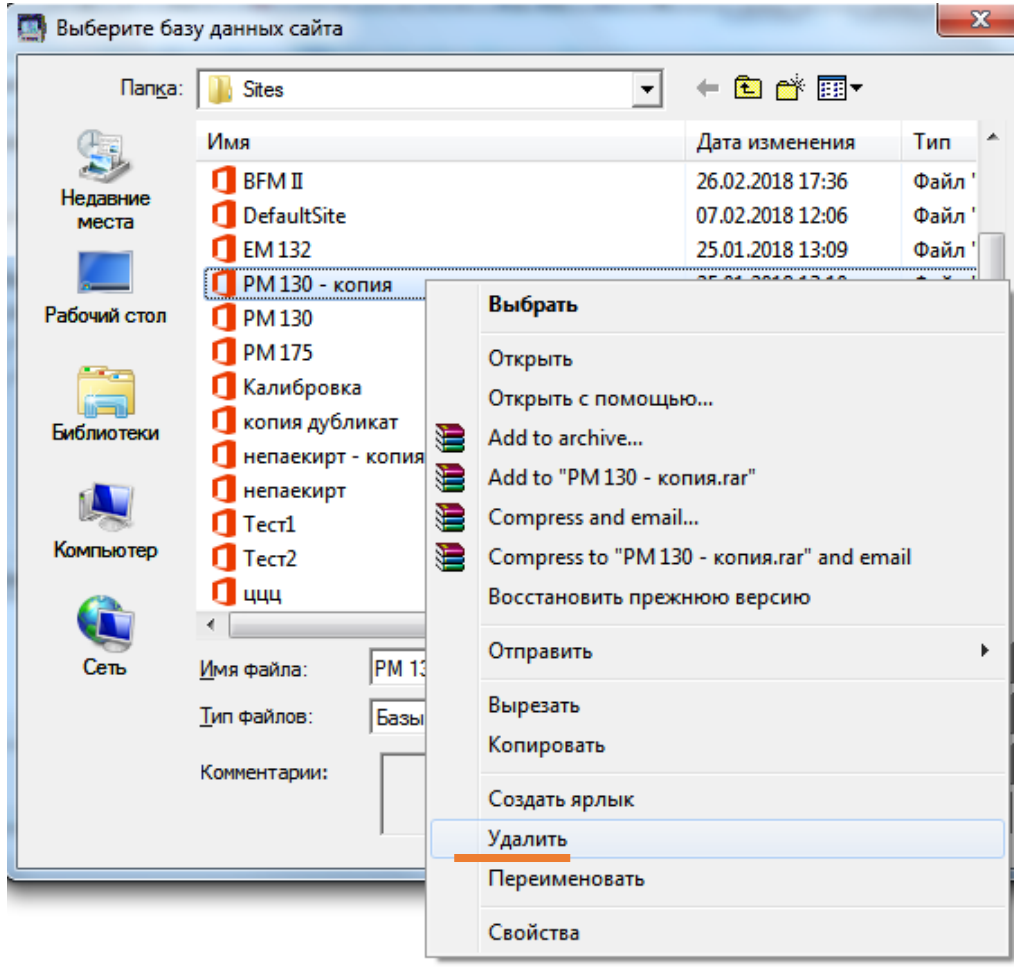

База данных будет перемещена в «Корзину» вашего ПК.

Для редактирования настроек «сайта» выберите необходимый «сайт» левой клавишей мыши и нажмите «ОК».

Работа в окне выбора базы данных схожа с работой в стандартных окнах OS Windows. Для выхода из этого окна без выбора нового «сайта» нажмите «Отмена».

Выбрав новый «сайт» или существующий или выйдя из окна выбора базы данных, вы снова попадёте в окно «Параметры», при этом в поле «Имя сайта» будет название той базы данных, с которой будет проводиться дальнейшая настройка.

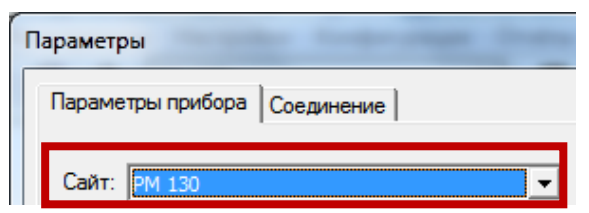

2.4 Через поле «Сайт» с помощью выпадающего списка можно так же выбрать «сайт» из существующих работа с которым будет продолжаться.

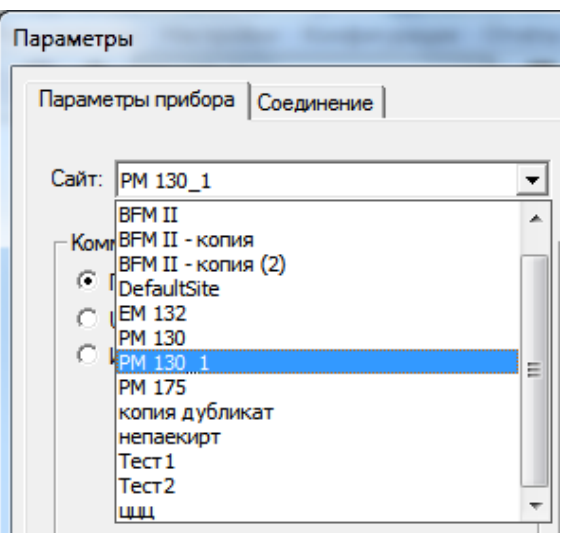

2.5 При дальнейшей настройке «сайта» вашего прибора необходимо выбрать модель прибора из выпадающего списка поля «Модель».

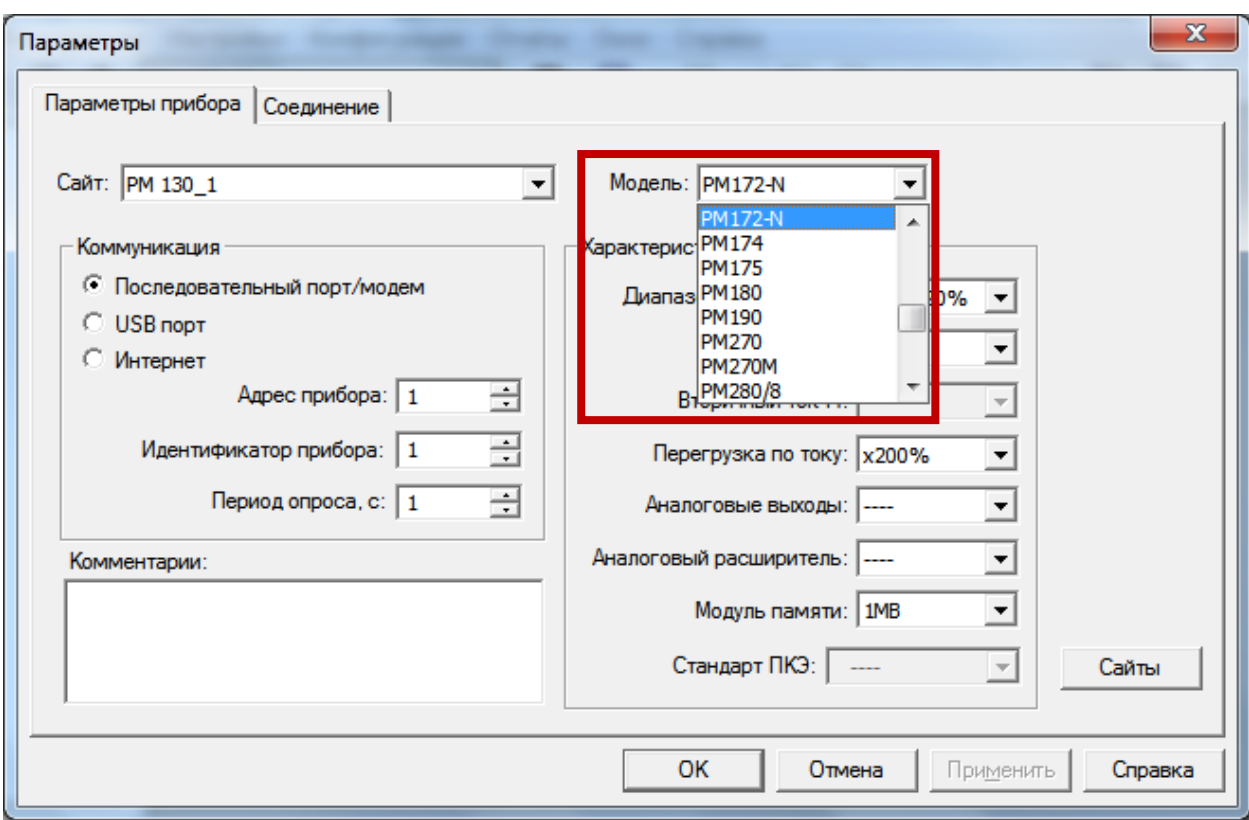

2.6 Поле «Характеристики прибора».

В данном поле необходимо выбрать параметры напряжения и тока для вашего прибора, размер памяти, а также параметры аналоговых выходов при наличии модулей.

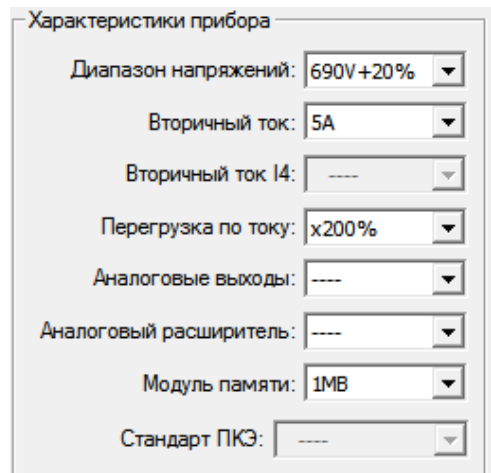

При выборе модели прибора в поле «Модель» PAS автоматически заполняет поля «Характеристики прибора» характерные для выбранной модели.

2.7 В поле «Коментарии» Вы можете указать необходимые коментарии для вашего прибора.

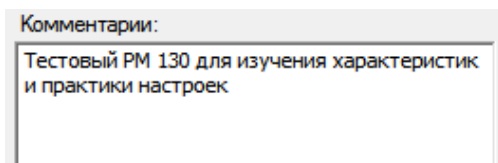

#### 2.8 Поле «Коммуникация»

В поле «Коммуникация» выберите способ связи ПО PAS и вашего прибора, адрес прибора и период опроса (частота опроса ПО PAS вашего прибора). Необходимо учитывать возможность вашего прибора подключаться по соответствующим портам.

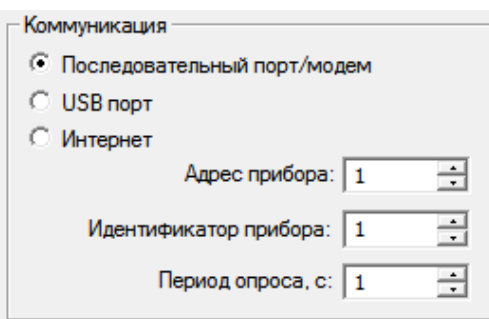

Если ваш прибор подключается через последовательный порт RS-485/232, нужно выбрать «Последовательный порт/модем».

Если прибор подключается с помощью порта Ethernet выберите пункт «Интернет».

При подключении через порт USB выберите соответствующий порт.

Настройка соединения через порт USB не требуется.

2.9 Для настройки связи через последовательный порт или Ethernet выберите вкладку «Соединение».

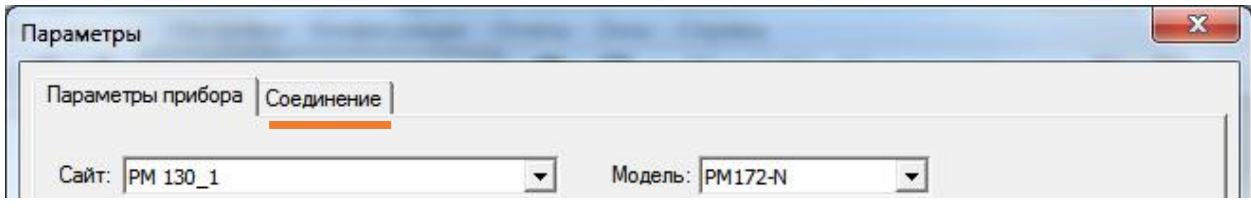

На вкладке «Соединение», в зависимости от выбранного типа соединения «подсвечивается» определённая часть настроек доступная для редактирования.

Нижняя часть окна предназначена для настройки соединения по последовательному порту, верхняя – через порт Ethernet.

2.10 Для настройки связи через последовательный порт необходимо:

А) выбрать используемый для связи с прибором COM порт в поле «Устройство».

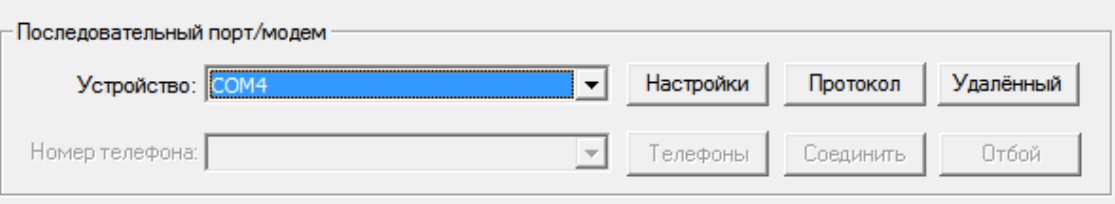

*Если ПК не имеет последовательных портов, то возможно подключение через адаптеры USB-COM. Для многих адаптеров необходимо установить дополнительное ПО и драйверы. После завершения подготовки адаптера на ПК появится виртуальный COM порт, который можно выбрать в поле «Устройство». В случае использования адаптера, необходимо запомнить, что ПО PAS нужно открывать после подключения адаптера к ПК.*

Б) Нажав на «Настройки», вы попадёте в меню настроек COM-порта выбранного ранее в меню «Устройство»

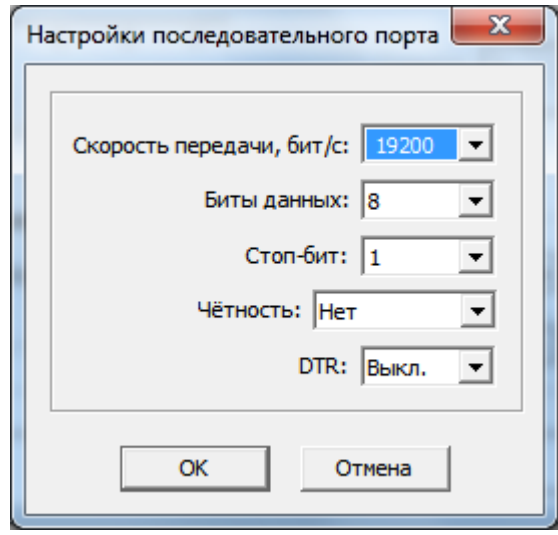

Настройки, выставленные по умолчанию, можно менять, но при этом такие же настройки должны быть установлены в самом приборе для используемого порта и в свойствах используемого порта ПК.

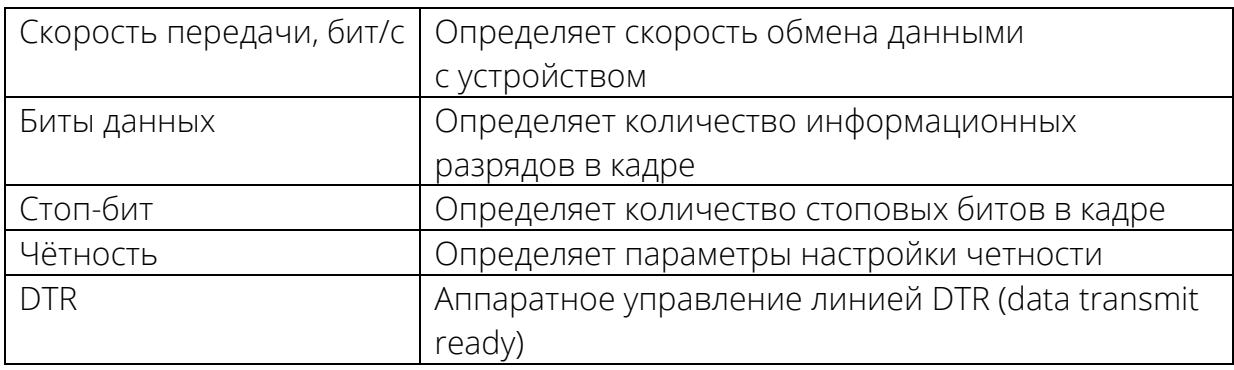

В) В меню «Протокол» настроек последовательного соединения необходимо выбрать используемый протокол и его параметры. Обычно параметры протокола менять не нужно.

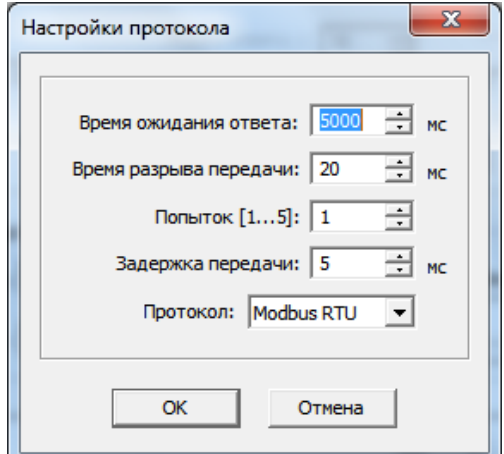

Те же параметры должны быть выставлены в Вашем приборе.

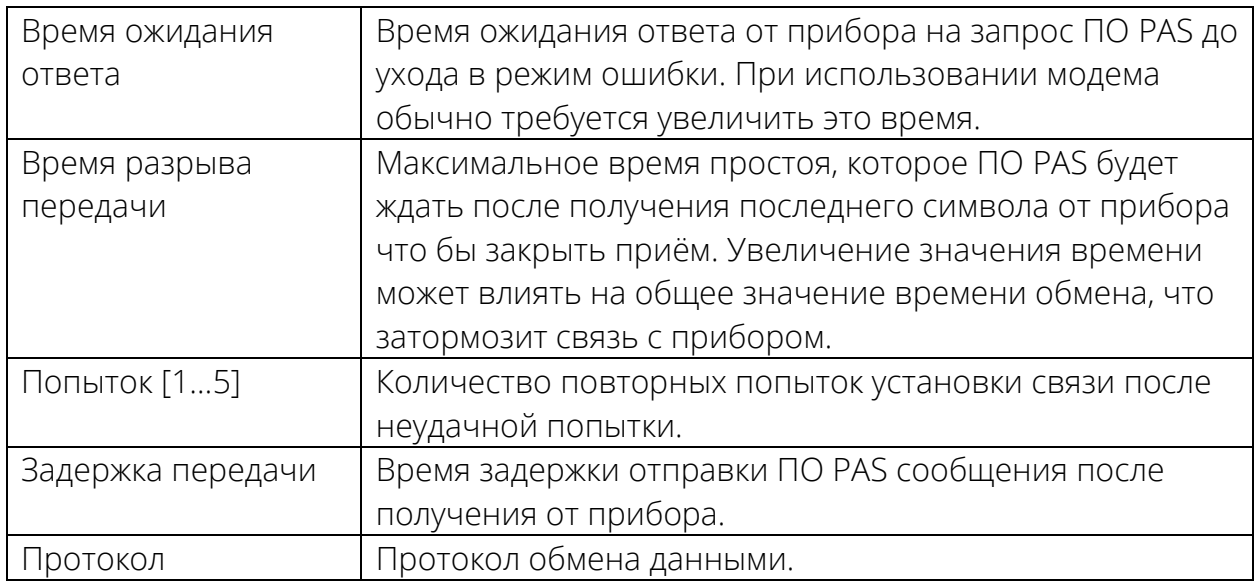

Г) Меню «Удалённый» позволяет выбрать и сконфигурировать модем для удалённого соединения с прибором.

### 2.11 Для настройки связи через порт Ethernet необходимо:

А) Выбрать и ввести «Имя домена» или «IP адрес» в соответствующие поля вкладки «Соединение».

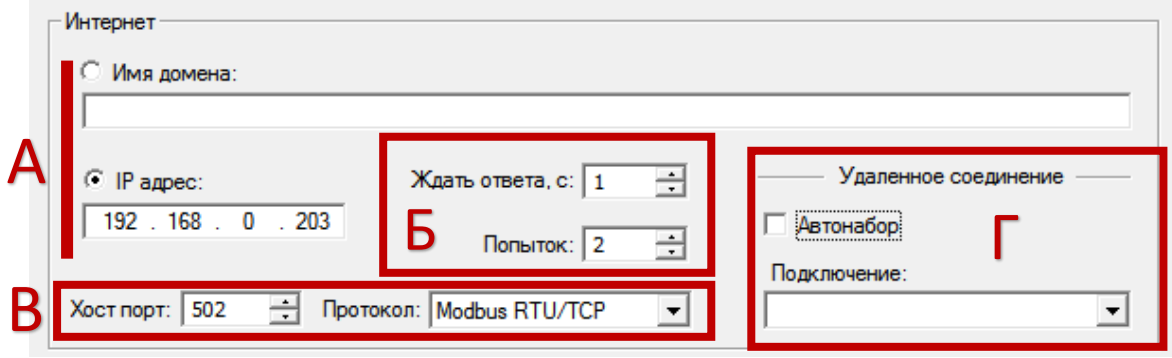

По умолчанию IP-адрес прибора 192.168.0.203. Для соединения прибор и ПК с ПО PAS должны находиться в одной подсети IP адресов. Т.е. при установке соединения с прибором, у которого IP адрес 192.168.0.203, у ПК должен быть установлен статичный IP адрес в диапазоне от 192.168.0.1 до 192.168.0.255, но не 192.168.0.203, т. к. этот адрес занят прибором.

Б) Ввести время ожидания ответа от прибора в поле «Ждать ответа» и количество попыток. В случае отсутствия соединения с прибором по истечении времени ожидания и исчерпания всех попыток ПО PAS выдаст ошибку соединения и прекратит попытки.

В) Выбрать используемый протокол передачи данных и порт в соответствующих полях.

*При выборе одного из протоколов «Хост порт» выставляется автоматически наиболее характерный, но при необходимости его можно поменять вручную.* 

Г) При удалённом подключении выставить галочку в поле «Автонабор» и выбрать подключение из выпадающего списка.

*Замечание: для установки соединения с прибором через Ethernet порт необходимо убедиться: 1. IP адрес прибора не совпадает с IP адресами остальных устройств в сети. 2. Подсеть прибора и ПК одна. Для проверки IP адреса и маски сети на ПК зайдите в свойства используемого сетевого подключения.*

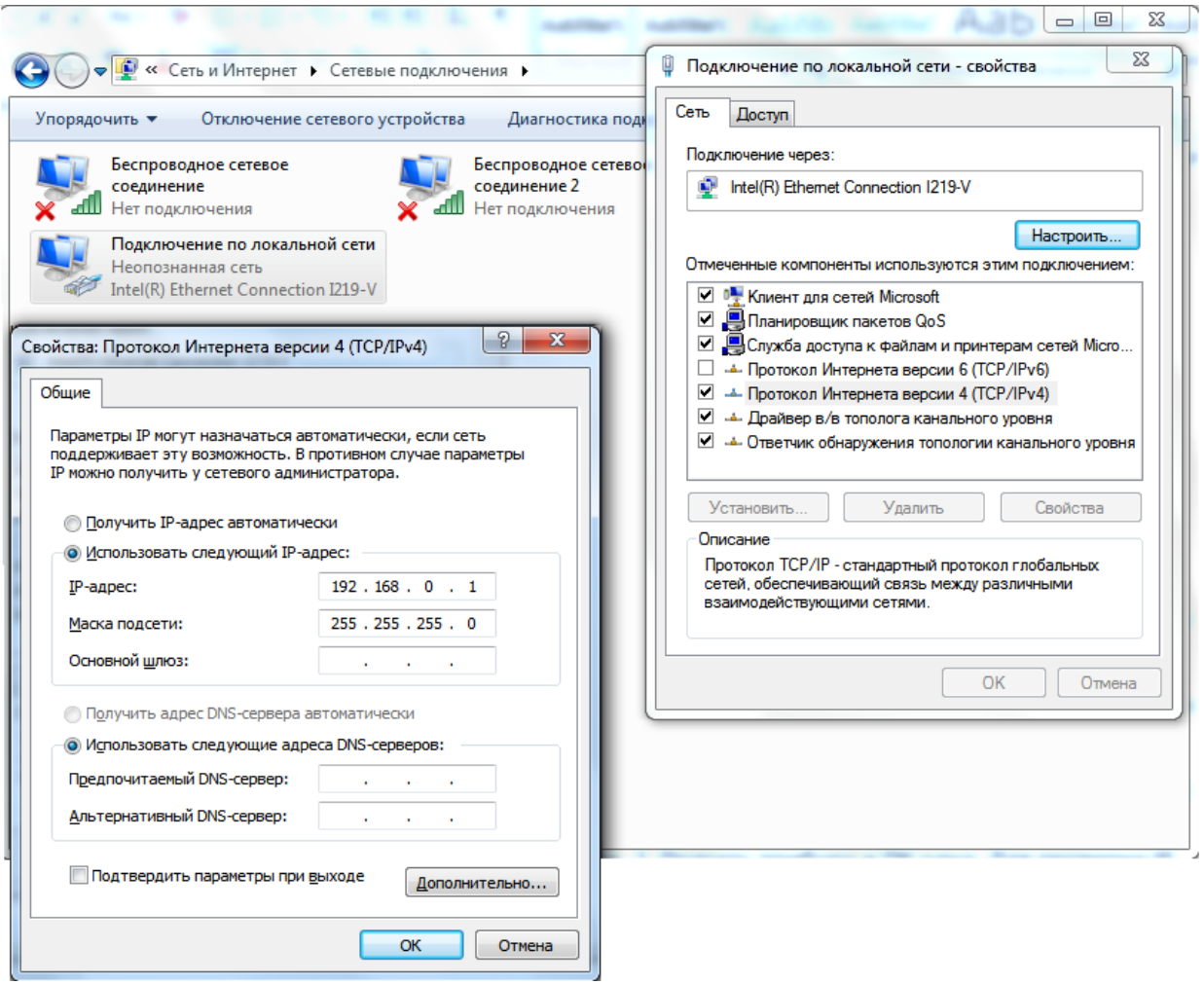

2.12 После настройки связи на вкладке «Соединение» нажмите «ОК».

Окно «Параметры» закроется, и вы окажетесь в основном окне ПО PAS. Настройки «Сайта» и параметров соединения для вашего прибора закончены. При необходимости можно повторить проделанные шаги, например, для создания сайта и соединения с другим прибором.

2.13 Для проверки правильности настроек выберите «сайт» подключённого прибора в поле «Имя сайта» и нажмите пиктограмму «Режим он-лайн» в главном окне ПО PAS.

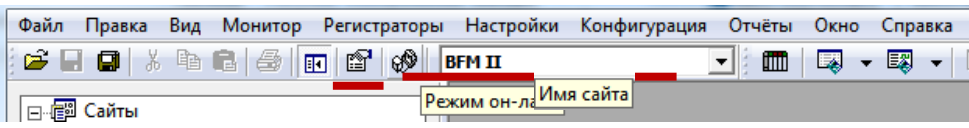

Далее зайдите в настройки прибора, например, в «Общие настройки» меню «Настройки». В случае неудачи появится окно об ошибке соединения. Это значит, что Вы где-то допустили ошибку и нужно проверить подключение к прибору и настройки связи.

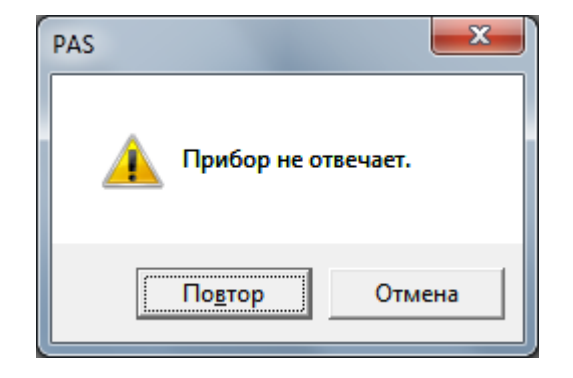

Инженеры Технической поддержки SATEC в России постараются ответить на ваши вопросы:

Вячеслав Иванов:

+7 (499) 702 32 70, доб. 3048 [vivanov@satec-global.ru](mailto:vivanov@satec-global.ru)

Сергей Полещук:

+7 (499) 702 32 70, доб. 113 [spoleshuk@zaoplc.ru](mailto:spoleshuk@zaoplc.ru)

© ООО «ПЛЦ АС», 2020.